## Alunova न

## **GUIDA PER APERTURA CONTESTAZIONI SU SITO WEB ALUNOVA**

- Per aprire il ticket entri nella sua area riservata sul sito Alunova

https://ordini.alunovagroup.com/ordini

-Il ticket può essere aperto solo dopo la ricezione della merce.

1. Con il menù **Cerca** in alto a destra cerchi il numero d'ordine interessato, **clicchi sul tasto blu**  *<b>a per entrare* 

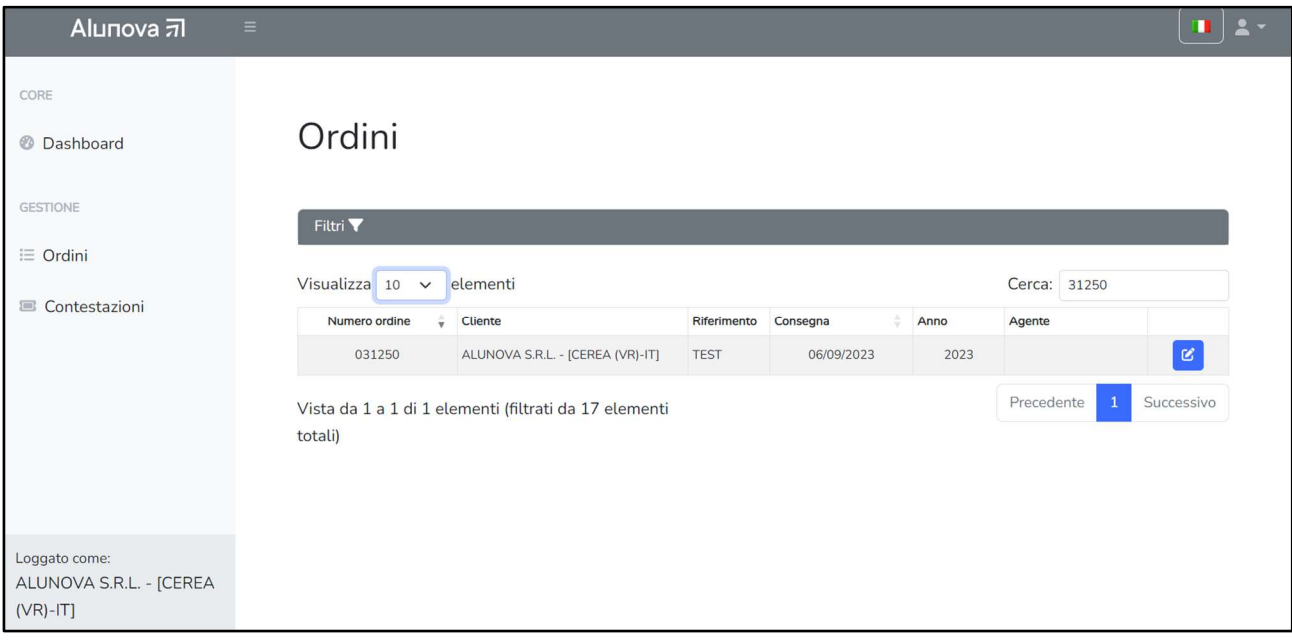

2. Clicchi sul tasto verde in basso a destra "**Apri contestazione**"

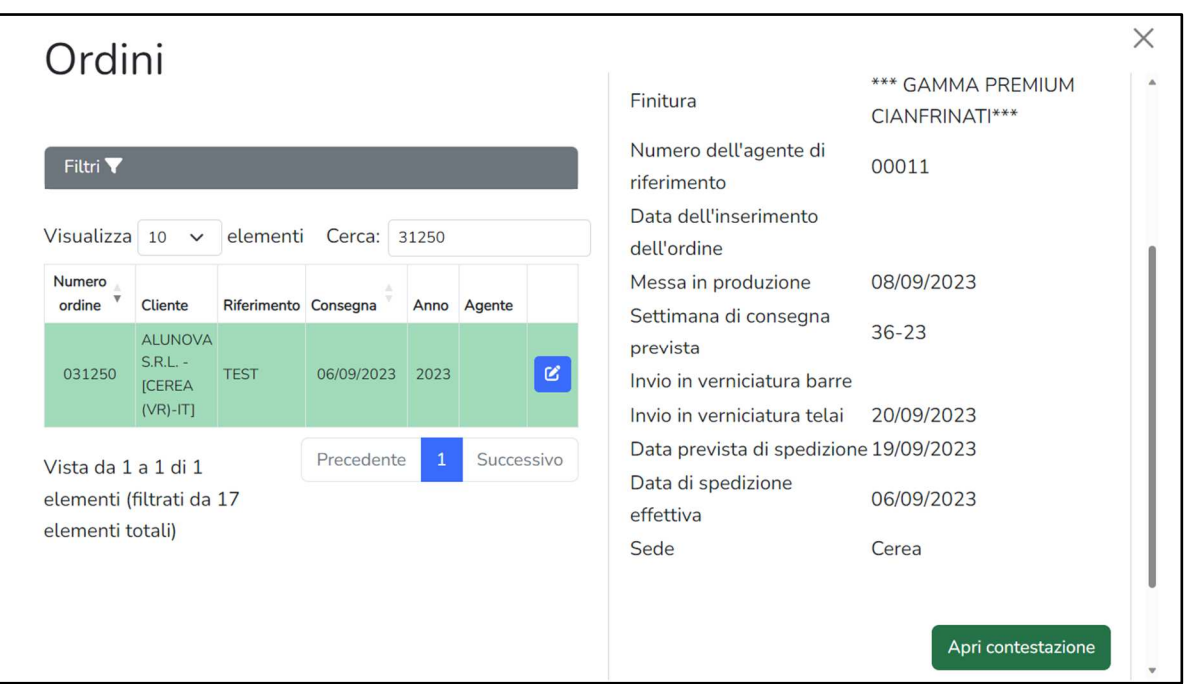

+39 0442 38148 – commerciale@alunovagroup.com – www.alunovagroup.com Sede di Casaleone: 37052 – Via G. Amendola, 16/18/20/22 – VR – Italy Sede di Cerea: 37053 – Via Pisa, 6 – VR – Italy

## Alunova<sub>7</sub>

3. Compili i campi richiesti e clicchi su "**Invia contestazione**" per inviare.

NOTA: Inviare foto dettagliate del problema per poter individuare più velocemente il problema, per alcune contestazioni è obbligatorio allegare il DDT e le immagini.

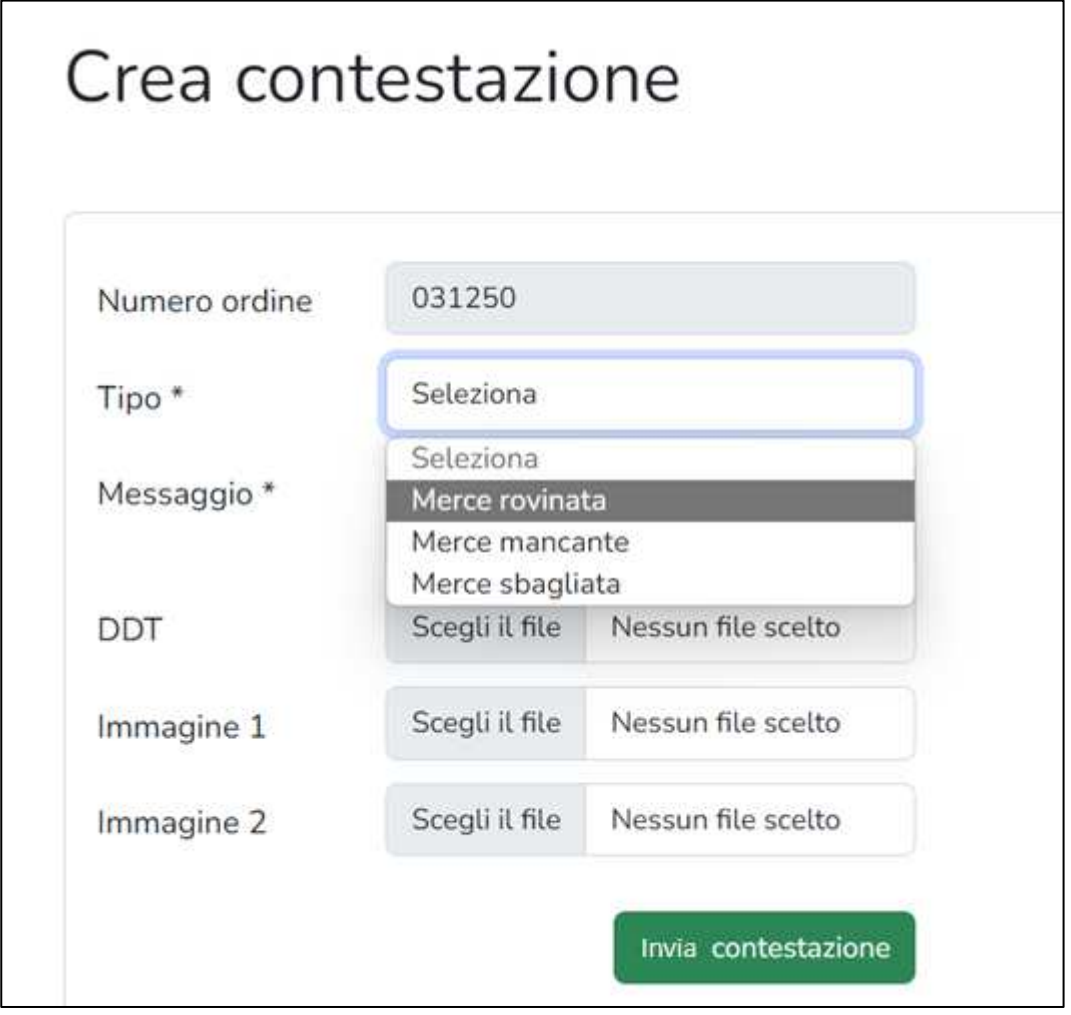

4. Una volta aperta la contestazione le comparirà lo stato "**aperta**" nel menù Contestazioni.

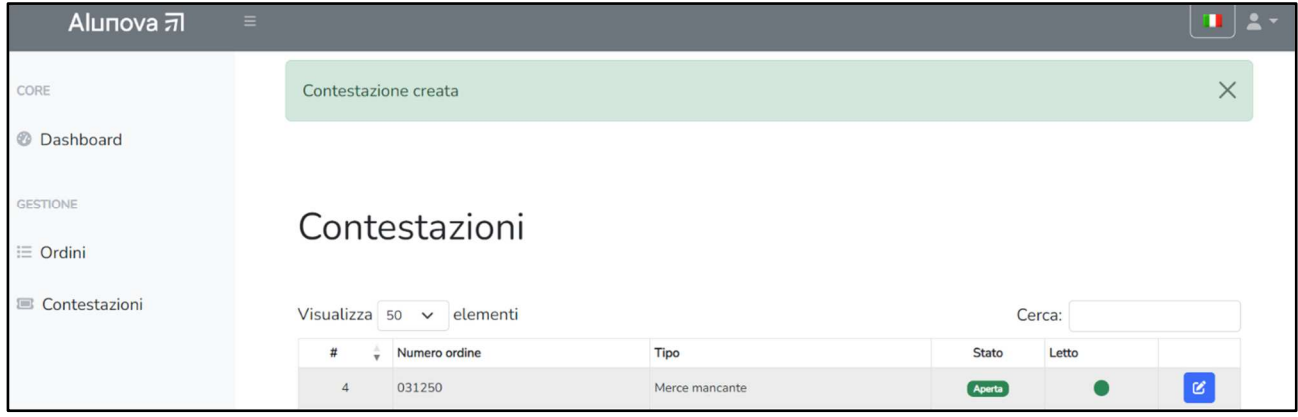

+39 0442 38148 – commerciale@alunovagroup.com – www.alunovagroup.com Sede di Casaleone: 37052 – Via G. Amendola, 16/18/20/22 – VR – Italy Sede di Cerea: 37053 – Via Pisa, 6 – VR – Italy

## АІцпоуа Я

5. Una mail di notifica la avviserà quando Alunova le darà riposta alla contestazione, **clicchi sul link della mail** per entrare accedere direttamente all'area Contestazioni.

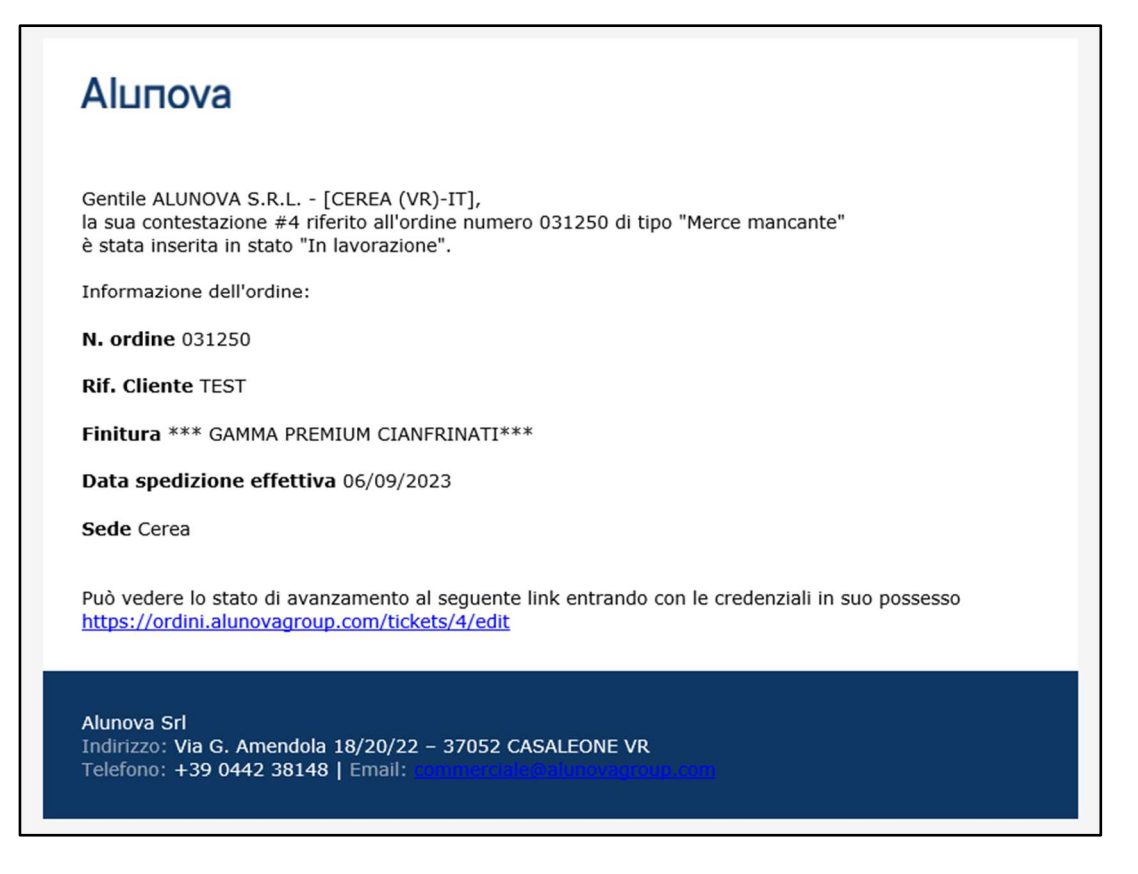

6. Può visualizzare in qualsiasi momento lo stato della contestazione nell'area "Contestazioni" cliccando su  $\alpha$  per entrare nel ticket

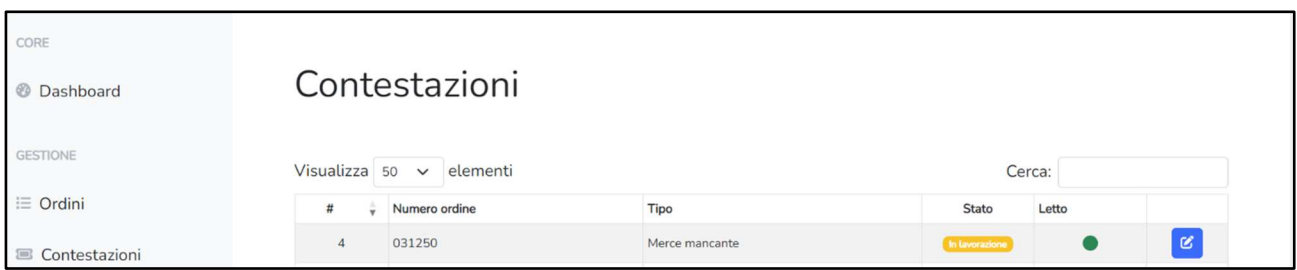